#### **UoA-WiFi Wireless Setup**  *For Windows XP, using Wireless Zero and Internet Explorer*

# **UoA-WiFi Wireless Setup**  *For Windows XP, using Wireless Zero and Internet Explorer*

*First, a note: This guide is for use with Windows XP, using Service Pack 3 and its inbuilt Wireless Zero configuration service only. Other wireless programs will likely work in a similar fashion.* 

# **1: Installing the Security Certificate**

The UoA-Wifi network requires your computer to have a certain security certificate installed. However, Windows XP does not come with this certificate installed by default, so you will need to install it first.

Download the security certificate from the following URL:

**[http://www.auckland.ac.nz/webdav/site/cen](http://www.auckland.ac.nz/webdav/site/central/shared/for/current-students/student-it-essentials/wireless-network/documents/AddTrustExternal%20CA%20Root.cer) tral/shared/for/current-students/student-itessentials/wirelessnetwork/documents/AddTrustExternal%20 CA%20Root.cer** 

Now you will need to install the security certificate on your computer. Ensure the certificate file is saved on your Windows XP computer, then right-click on its icon and select 'Install Certificate':

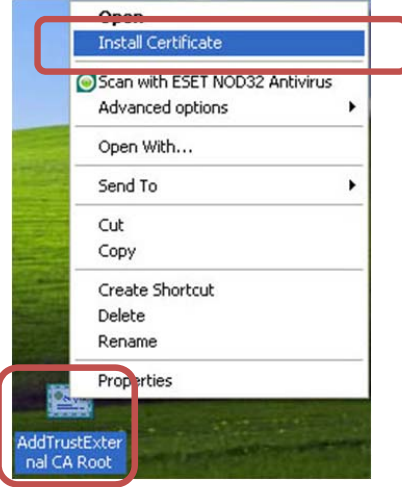

# This will start the certificate import wizard. Click 'Next' on the window that pops up:

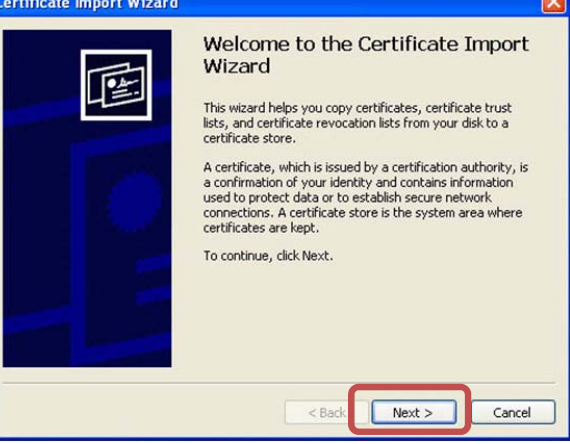

## On the next window, ensure that 'Automatically select the certificate…' is selected, then, click 'Next':

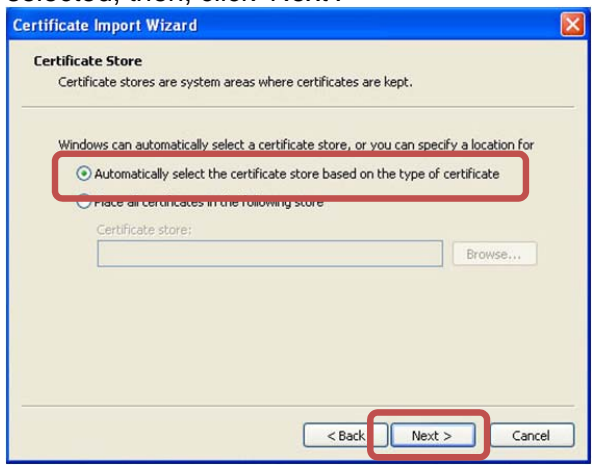

The certificate details will detect automatically. Click 'Finish':

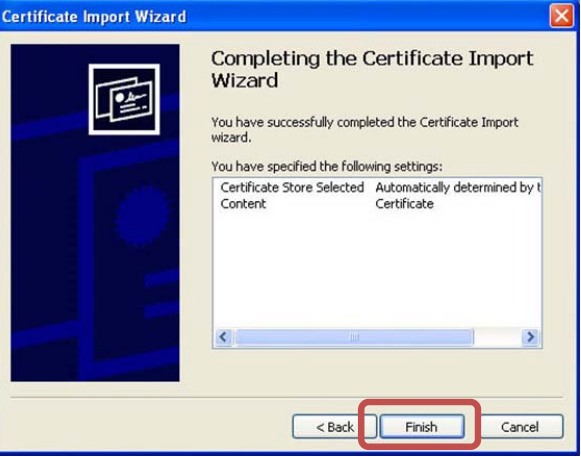

#### **UoA-WiFi Wireless Setup**

### *For Windows XP, using Wireless Zero and Internet Explorer*

A Security window will pop up asking you to confirm the install. Click 'Yes':

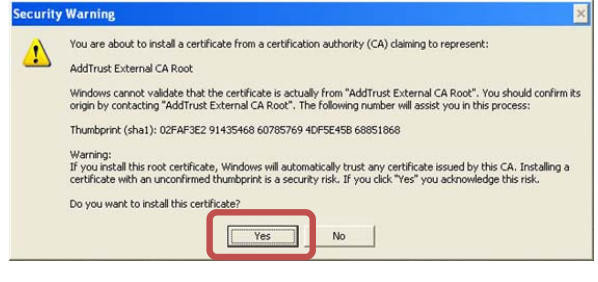

This will complete the install. Click 'OK' to close the final import window:

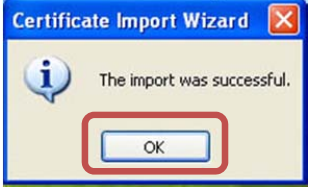

## **2: Creating a profile for UoA-WiFi**

To begin with, look at the wireless connection icon. It should be on the System Tray at the bottom right, and might look something like this:

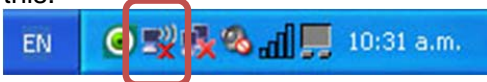

If this isn't there, but you do have a wireless card, then your wireless card may be turned off. Find the switch for it on your laptop and switch it to the ON position. Right-click on the icon and select 'View Available Wireless Networks' to bring up the menu below. Click on the connection called 'UoA-WiFi', then click 'Connect'

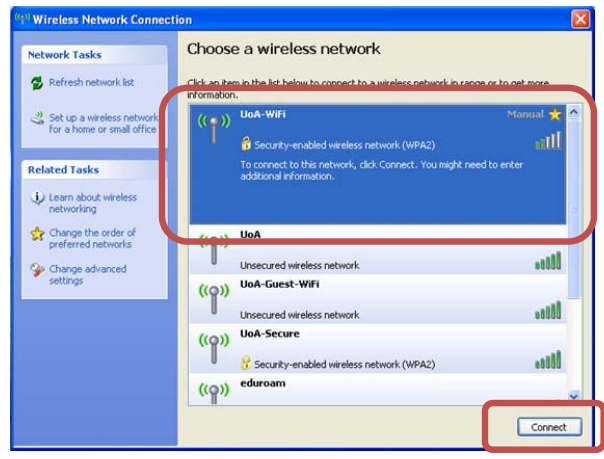

This will add the 'UoA-Wifi' network to your known networks list. Unfortunately however,

*Document Version 1.01, 29/04/2011 Created by Andreas Krieg, Information Commons Page 2* 

Windows XP will not be able to detect its settings correctly, and the network will not connect yet. We will need to manually configure the network.

## **3: Configuring UoA-WiFi**

From the Wireless Network Connection window click on 'Change the order of preferred networks':

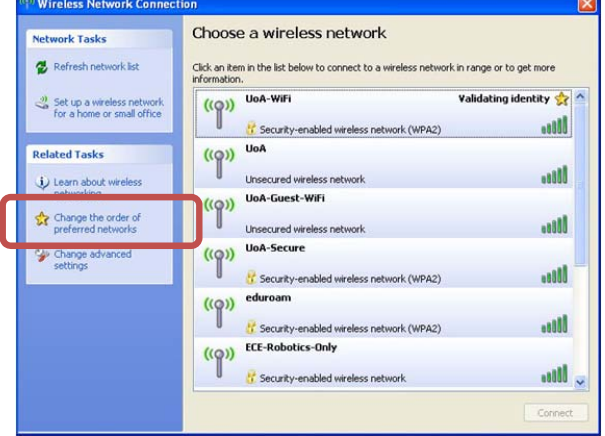

This will bring you to the Wireless Network Connection Properties window. Ensure that you're in the 'Wireless Networks' tab, then click on 'UoA-WiFi' and click the 'Properties' button:

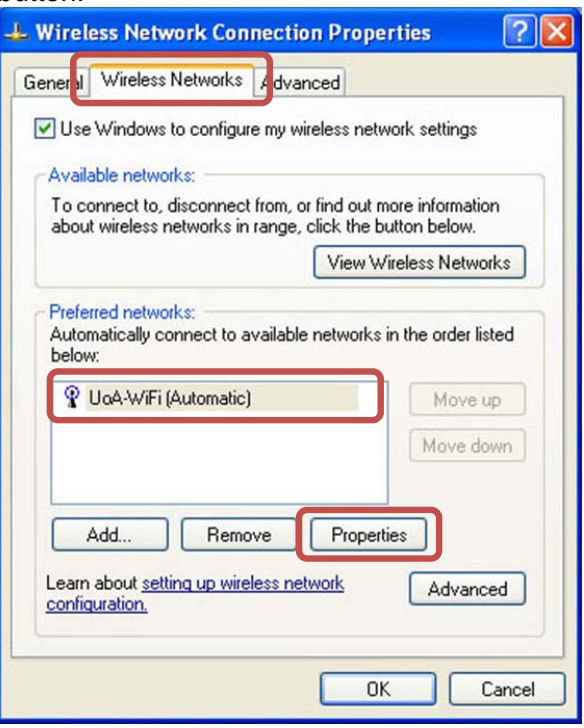

#### **UoA-WiFi Wireless Setup**

## *For Windows XP, using Wireless Zero and Internet Explorer*

In the next window, click on the 'Authentication' tab, then use the drop-down menu to change the EAP type to 'PEAP':

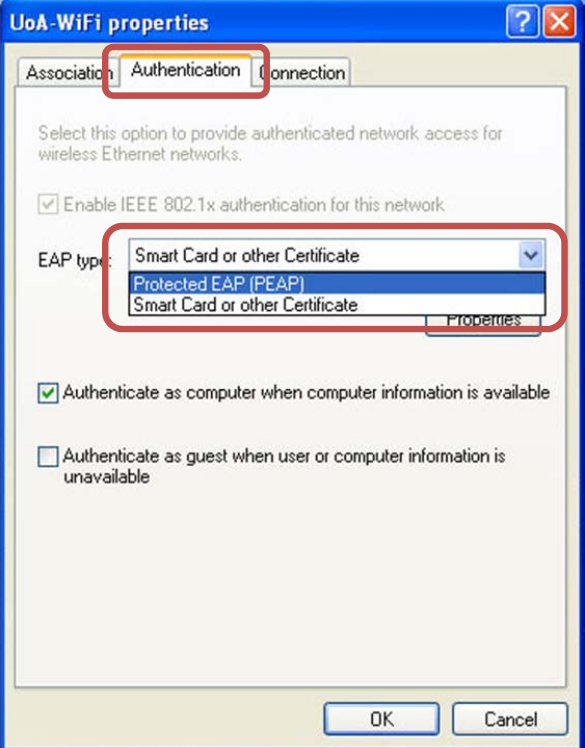

## Next, click on 'Properties':

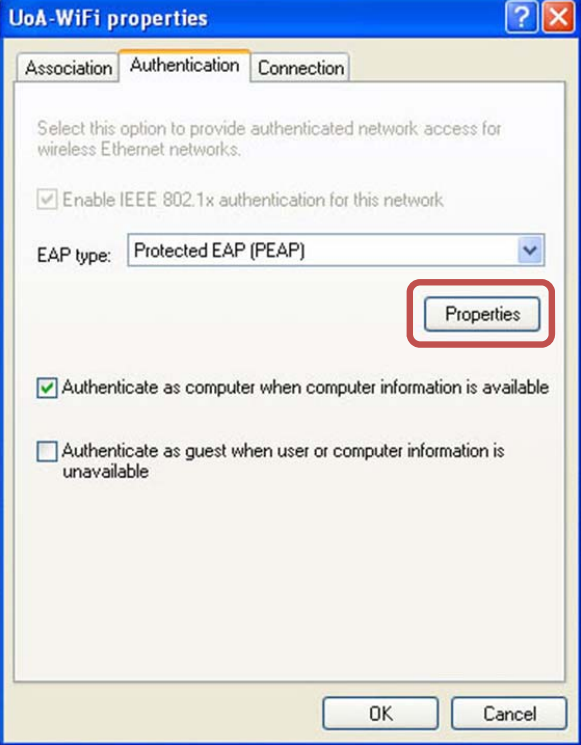

In the new window that pops up, tick 'AddTrust External CA Root' (if this option is missing, ensure you have completed step 1 from these instructions). After this, click the 'Configure' button:

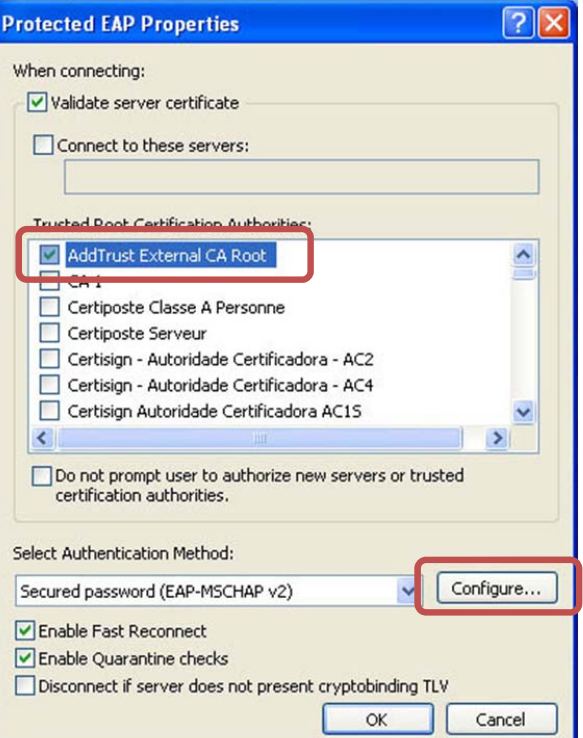

Finally, in the new window that pops up, untick the option that says 'Automatically use my Windows logon name and password (and domain if any)'. Then click 'OK':

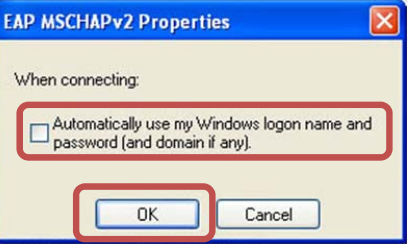

Click 'OK' on all the windows below this one to apply the configuration.

Congratulations, the UoA-WiFi network is now configured on your computer! Luckily, you'll only need to do this once.

#### **UoA-WiFi Wireless Setup**  *For Windows XP, using Wireless Zero and Internet Explorer*

## **4. Logging in on UoA-WiFi**

Whenever you attempt to connect to the UoA-WiFi network, you will be prompted by a small speech bubble to log in:

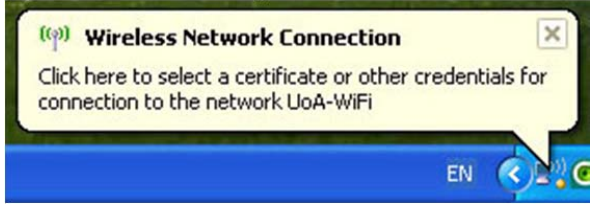

Click on the speech bubble to bring up the login screen. On this login screen, for User name type in your **NetID**, and for Password type in your **UoA Password**. Then click 'OK'.

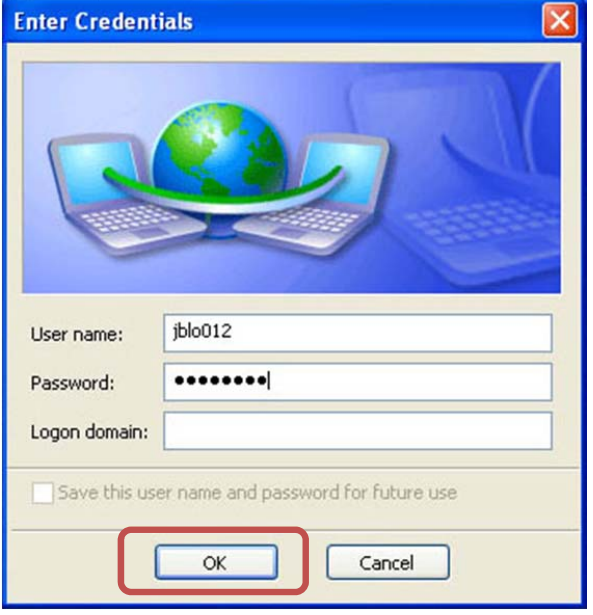

## **5. Browse the Internet**

You can now open your internet browser of choice and access both University and non-University websites.

However, to set up full-speed browsing for non-University sites, you will need to **set up NetLogin** – see the instructions below.

# **UoA-WiFi Wireless Setup**

*For Windows XP, using Wireless Zero and Internet Explorer*

# **Setting Up NetLogin**

 *(to access full-speed browsing in Internet Explorer)* 

If you wish, you can enable your computer to use the NetLogin program – this will enable full-speed browsing as per your internet plan.

## **1: Download NetLogin**

First, you will need to download the NetLogin client. You can find the program for free from the University website.

## To download the NetLogin client, go to **http://ec.auckland.ac.nz/software.htm**.

Select the download labeled "Windows 3.0.4 – application". You can save the program wherever you like.

# **2: Set Up Proxy Address**

NetLogin will not work unless you enable some settings in your internet browser. To do this, open Internet Explorer, click on the Tools menu at the top, then select Internet Options:

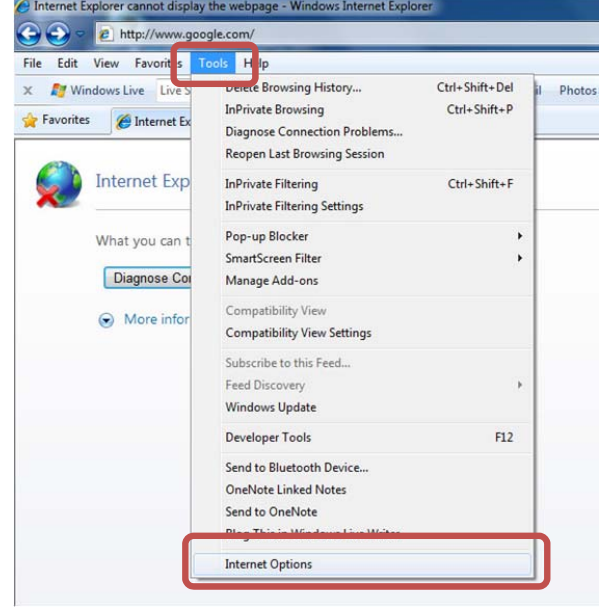

This should open the 'Internet Options' window. Click on the 'Connections' tab. In the new window, click on the 'LAN settings' button.

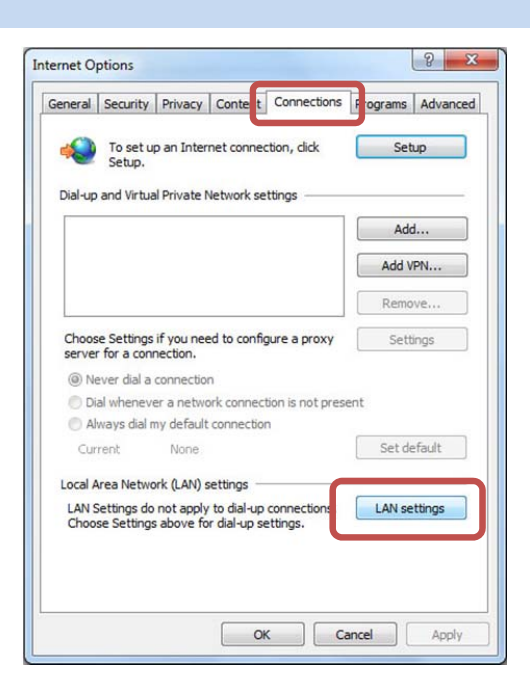

You should now see the LAN Settings window. Now tick the option that says 'Use automatic configuration script', and in the little window below that, type the following address: **http://www.ec.auckland.ac.nz/proxy.pac**

#### The window should now look like this:

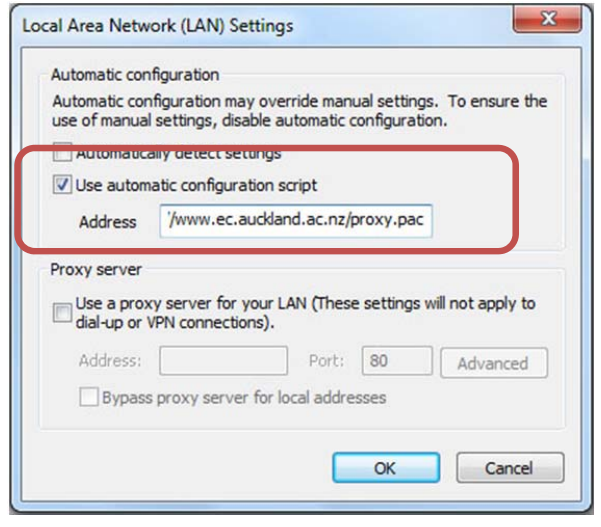

Then press 'OK' on each window.

# **3: Running NetLogin**

To use NetLogin (and ensure you are accessing the Wireless at full speed) first make sure you are **connected to the UoA-WiFi wireless**. Then **double-click on NetLogin** and **sign in**.

#### **UoA-WiFi Wireless Setup**  *For Windows XP, using Wireless Zero and Internet Explorer*

Once you have done this, you will be browsing at full speed.

**Note 1:** If you later want to use the default wireless again, or the proxy settings are causing issues with other Wireless networks that you use, just open your browser, click on 'Tools', 'Internet Option', go to the 'Connections' tab and click on 'LAN Settings' (see the beginning of this section for images if required). Then **untick** 'Use automatic configuration script'. The window will then look like this:

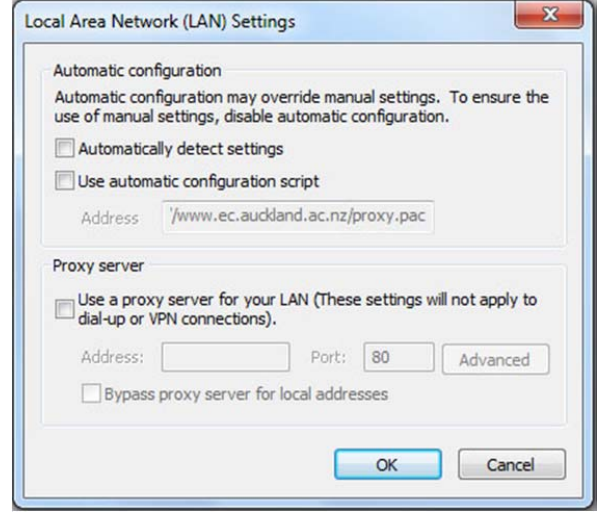

From now on, whenever you tick this box, you will be able to use NetLogin, and whenever you untick it, you will use the default wireless service.

**Note 2:** These instructions only detail how to set up the Proxy and get full speed access on Internet Explorer. If you wish to use NetLogin with another browser, you will need to set up the Proxy address in that browser as well.

If you need assistance with this, please contact the IC Helpdesk staff.